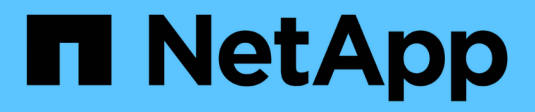

## **Installare l'hardware**

Cluster and storage switches

NetApp April 25, 2024

This PDF was generated from https://docs.netapp.com/it-it/ontap-systems-switches/switch-cisco-9336cfx2-storage/install-9336c-storage.html on April 25, 2024. Always check docs.netapp.com for the latest.

# **Sommario**

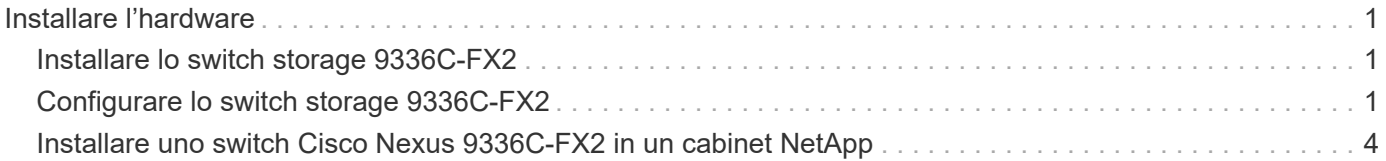

# <span id="page-2-0"></span>**Installare l'hardware**

## <span id="page-2-1"></span>**Installare lo switch storage 9336C-FX2**

Seguire questa procedura per installare lo storage switch Cisco Nexus 9336C-FX2.

#### **Di cosa hai bisogno**

- Accesso a un server HTTP, FTP o TFTP nel sito di installazione per scaricare le release NX-OS e RCF (Reference Configuration file) applicabili.
- Versione NX-OS applicabile, scaricata da ["Download del software Cisco"](https://software.cisco.com/download/home) pagina.
- Licenze applicabili, informazioni di rete e configurazione e cavi.
- Completato ["fogli di lavoro per il cablaggio".](https://docs.netapp.com/it-it/ontap-systems-switches/switch-cisco-9336c-fx2-storage/setup-worksheet-9336c-storage.html)
- RCF di rete cluster e rete di gestione NetApp applicabili scaricati dal NetApp Support Site all'indirizzo ["mysupport.netapp.com"](http://mysupport.netapp.com/). Tutti gli switch della rete cluster e di gestione Cisco vengono forniti con la configurazione standard predefinita di fabbrica di Cisco. Questi switch hanno anche la versione corrente del software NX-OS, ma non hanno gli RCF caricati.
- Documentazione richiesta per lo switch. Vedere ["Documentazione richiesta"](https://docs.netapp.com/it-it/ontap-systems-switches/switch-cisco-9336c-fx2-storage/required-documentation-9336c-storage.html) per ulteriori informazioni.

#### **Fasi**

1. Rack di switch e controller della rete di gestione e della rete del cluster.

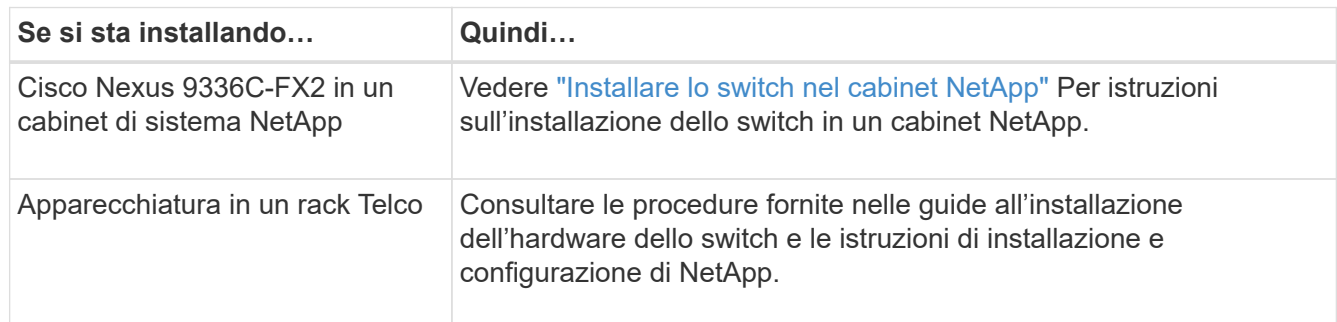

- 2. Collegare gli switch della rete cluster e della rete di gestione ai controller utilizzando i fogli di lavoro di cablaggio completi.
- 3. Accendere la rete del cluster e gli switch e i controller della rete di gestione.

#### **Quali sono le prossime novità?**

Passare a. ["Configurare lo switch storage Cisco Nexus 9336C-FX2"](#page-2-2).

### <span id="page-2-2"></span>**Configurare lo switch storage 9336C-FX2**

Seguire questa procedura per configurare lo switch Cisco Nexus 9336C-FX2.

#### **Di cosa hai bisogno**

- Accesso a un server HTTP, FTP o TFTP nel sito di installazione per scaricare le release NX-OS e RCF (Reference Configuration file) applicabili.
- Versione NX-OS applicabile, scaricata da ["Download del software Cisco"](https://software.cisco.com/download/home) pagina.
- Licenze applicabili, informazioni di rete e configurazione e cavi.
- Completato ["fogli di lavoro per il cablaggio".](https://docs.netapp.com/it-it/ontap-systems-switches/switch-cisco-9336c-fx2-storage/setup-worksheet-9336c-storage.html)
- RCF di rete cluster e rete di gestione NetApp applicabili scaricati dal NetApp Support Site all'indirizzo ["mysupport.netapp.com"](http://mysupport.netapp.com/). Tutti gli switch della rete cluster e di gestione Cisco vengono forniti con la configurazione standard predefinita di fabbrica di Cisco. Questi switch hanno anche la versione corrente del software NX-OS, ma non hanno gli RCF caricati.
- Documentazione richiesta per lo switch. Vedere ["Documentazione richiesta"](https://docs.netapp.com/it-it/ontap-systems-switches/switch-cisco-9336c-fx2-storage/required-documentation-9336c-storage.html) per ulteriori informazioni.

#### **Fasi**

1. Eseguire una configurazione iniziale degli switch di rete del cluster.

Fornire le risposte appropriate alle seguenti domande iniziali di configurazione al primo avvio dello switch. La policy di sicurezza del sito definisce le risposte e i servizi da abilitare.

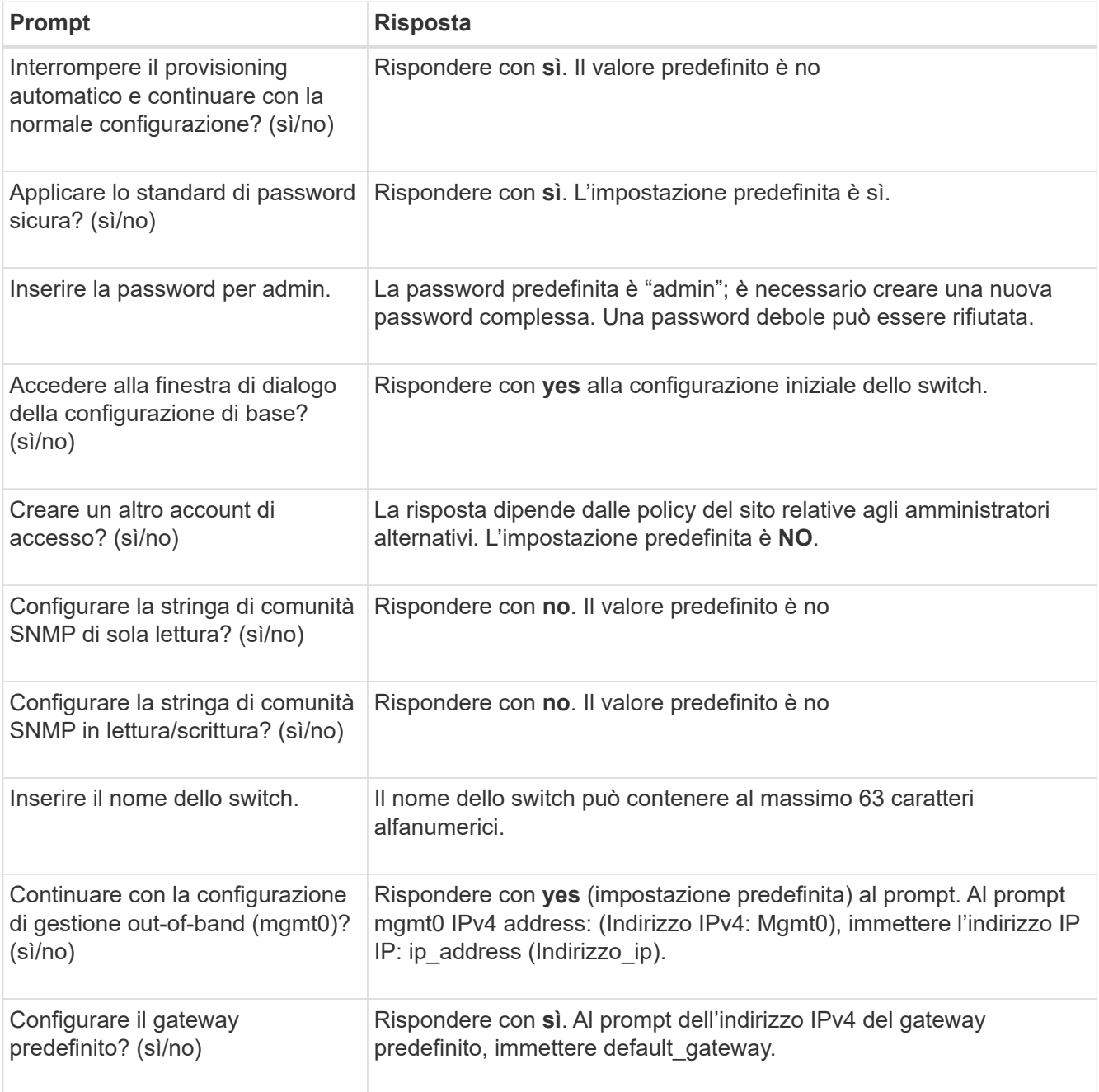

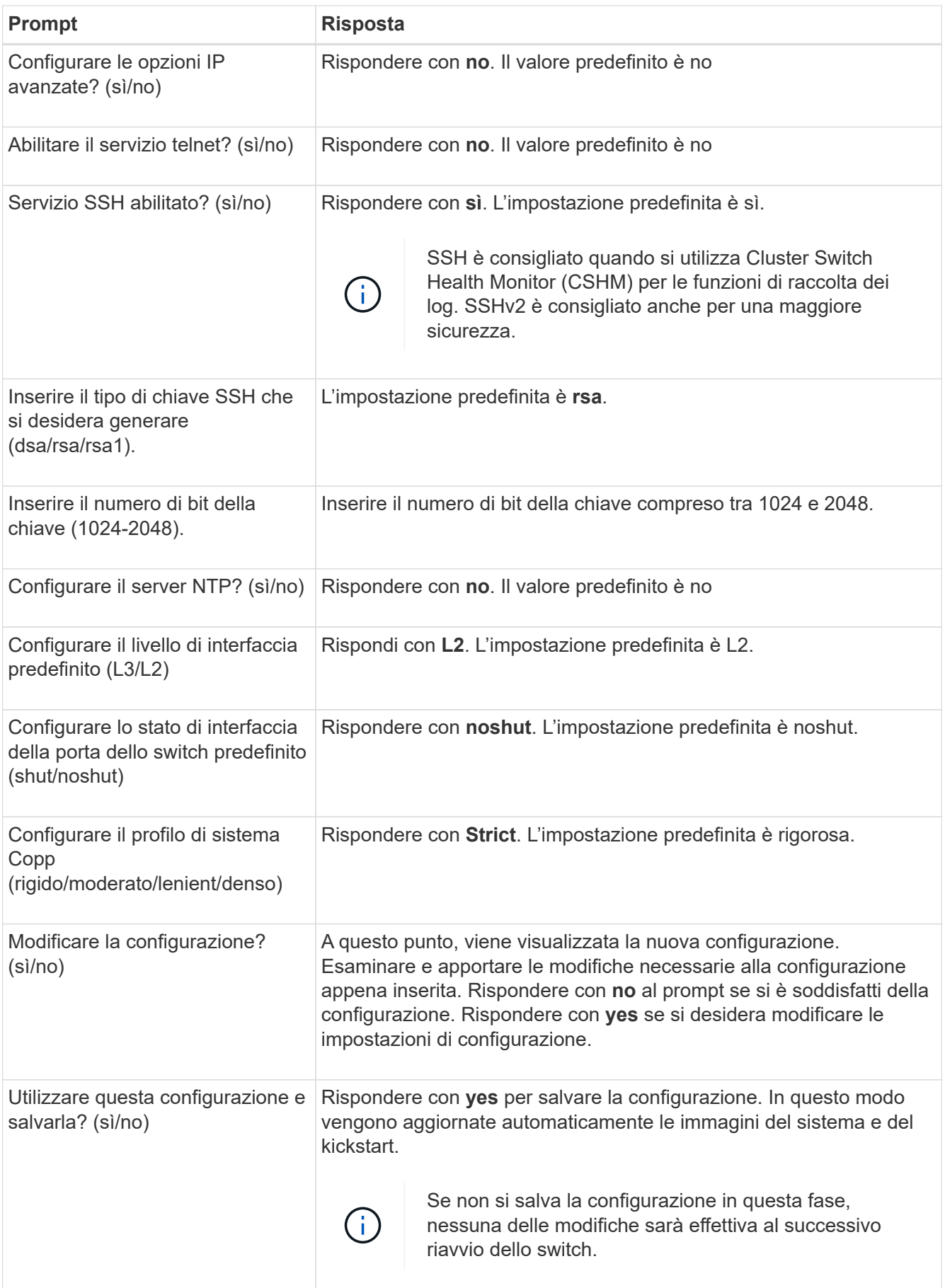

- 2. Verificare le opzioni di configurazione effettuate sul display visualizzato al termine dell'installazione e assicurarsi di salvare la configurazione.
- 3. Controllare la versione degli switch di rete del cluster e, se necessario, scaricare la versione del software supportata da NetApp sugli switch da ["Download del software Cisco"](https://software.cisco.com/download/home) pagina.

#### **Quali sono le prossime novità?**

Se lo si desidera, è possibile ["Installare uno switch Cisco Nexus 9336C-FX2 in un cabinet NetApp"](#page-5-0). In caso contrario, passare a. ["Preparazione all'installazione di NX-OS e RCF".](https://docs.netapp.com/it-it/ontap-systems-switches/switch-cisco-9336c-fx2-storage/install-nxos-overview-9336c-storage.html)

### <span id="page-5-0"></span>**Installare uno switch Cisco Nexus 9336C-FX2 in un cabinet NetApp**

A seconda della configurazione, potrebbe essere necessario installare lo switch Cisco Nexus 9336C-FX2 e il pannello pass-through in un cabinet NetApp. Le staffe standard sono incluse con lo switch.

#### **Di cosa hai bisogno**

- Per ogni switch, è necessario fornire le otto viti da 10-32 o 12-24 e i dadi a clip per montare le staffe e le guide di scorrimento sui montanti anteriori e posteriori dell'armadio.
- Per installare lo switch in un cabinet NetApp, è necessario utilizzare il kit guide standard Cisco.

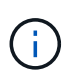

I cavi di collegamento non sono inclusi nel kit pass-through e devono essere inclusi con gli switch. Se non sono stati forniti con gli switch, è possibile ordinarli presso NetApp (codice X1558A-R6).

#### **Documentazione richiesta**

Esaminare i requisiti di preparazione iniziale, il contenuto del kit e le precauzioni di sicurezza nel ["Guida](https://www.cisco.com/c/en/us/td/docs/switches/datacenter/nexus9000/hw/aci_9336cfx2_hig/guide/b_n9336cFX2_aci_hardware_installation_guide.html) [all'installazione dell'hardware di Cisco Nexus serie 9000".](https://www.cisco.com/c/en/us/td/docs/switches/datacenter/nexus9000/hw/aci_9336cfx2_hig/guide/b_n9336cFX2_aci_hardware_installation_guide.html)

#### **Fasi**

1. Installare il pannello di chiusura pass-through nel cabinet NetApp.

Il kit pannello pass-through è disponibile presso NetApp (codice X8784-R6).

Il kit di pannelli pass-through NetApp contiene il seguente hardware:

- Un pannello di chiusura pass-through
- Quattro viti 10-32 x 0,75
- Quattro dadi a clip da 10-32
	- i. Determinare la posizione verticale degli interruttori e del pannello di chiusura nell'armadio.

In questa procedura, il pannello di chiusura verrà installato in U40.

- ii. Installare due dadi a clip su ciascun lato nei fori quadrati appropriati per le guide anteriori dell'armadio.
- iii. Centrare il pannello verticalmente per evitare l'ingresso nello spazio rack adiacente, quindi serrare le viti.
- iv. Inserire i connettori femmina di entrambi i cavi di collegamento da 48 pollici dalla parte posteriore

del pannello e attraverso il gruppo spazzole.

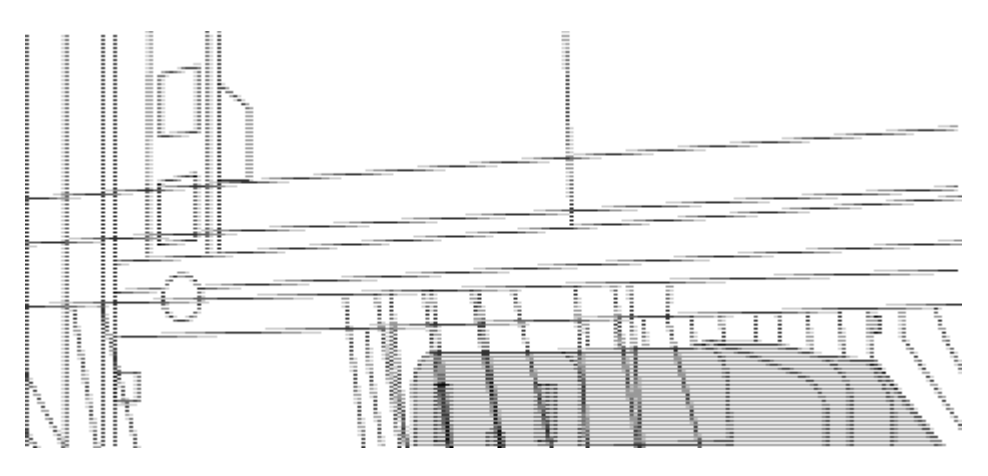

- *(1) connettore femmina del cavo di collegamento.*
- 2. Installare le staffe per il montaggio in rack sullo chassis dello switch Nexus 9336C-FX2.
	- a. Posizionare una staffa anteriore per il montaggio su rack su un lato dello chassis dello switch in modo che l'orecchio di montaggio sia allineato con la piastra anteriore dello chassis (lato alimentatore o ventola), quindi utilizzare quattro viti M4 per fissare la staffa allo chassis.

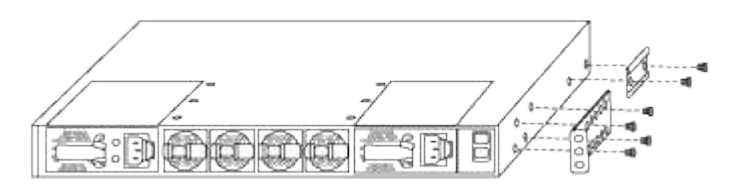

- b. Ripetere il punto 2a con l'altra staffa anteriore per il montaggio in rack sull'altro lato dello switch.
- c. Installare la staffa per il montaggio su rack posteriore sul telaio dello switch.
- d. Ripetere il punto 2c con l'altra staffa posteriore per il montaggio su rack sull'altro lato dello switch.
- 3. Montare i dadi a clip nelle posizioni dei fori quadrati per tutti e quattro i montanti IEA.

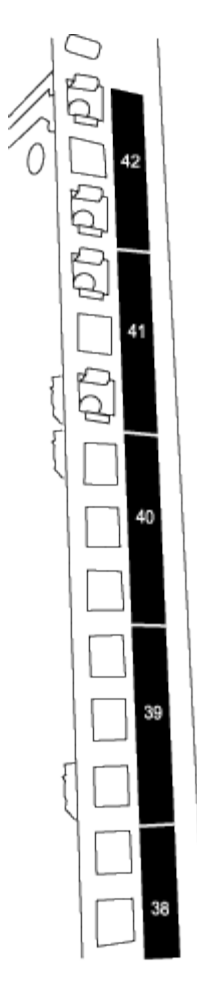

I due switch 9336C-FX2 saranno sempre montati nella parte superiore 2U del cabinet RU41 e 42.

- 4. Installare le guide di scorrimento nel cabinet.
	- a. Posizionare la prima guida scorrevole in corrispondenza del contrassegno RU42 sul lato posteriore del montante posteriore sinistro, inserire le viti con il tipo di filettatura corrispondente, quindi serrare le viti con le dita.

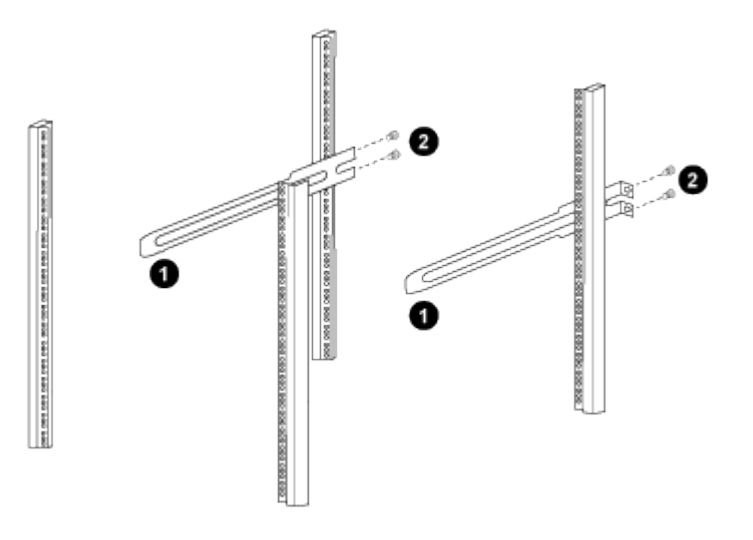

*(1) mentre si fa scorrere delicatamente la guida scorrevole, allinearla ai fori delle viti nel rack.*

*(2) serrare le viti delle guide di scorrimento ai montanti dell'armadietto.*

- a. Ripetere il punto 4a per il montante posteriore destro.
- b. Ripetere i passaggi 4a e. 4b Nelle posizioni RU41 del cabinet.
- 5. Installare lo switch nell'armadio.

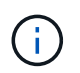

Questa fase richiede due persone: Una per supportare lo switch dalla parte anteriore e un'altra per guidare lo switch nelle guide di scorrimento posteriori.

a. Posizionare la parte posteriore dell'interruttore su RU41.

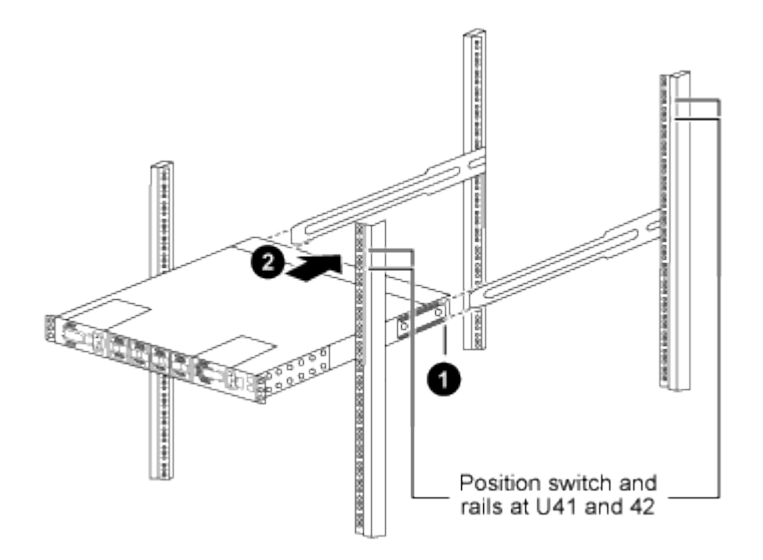

*(1) quando lo chassis viene spinto verso i montanti posteriori, allineare le due guide posteriori per il montaggio su rack con le guide di scorrimento.*

*(2) far scorrere delicatamente lo switch fino a quando le staffe anteriori per il montaggio su rack non sono a filo con i montanti anteriori.*

b. Collegare lo switch al cabinet.

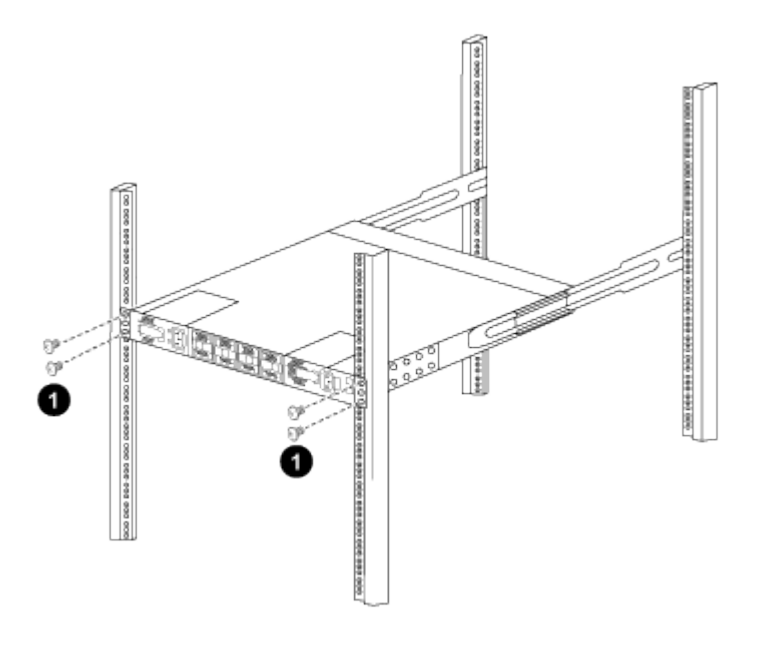

*(1) con una persona che tiene la parte anteriore del telaio a livello, l'altra deve serrare completamente le quattro viti posteriori ai montanti del cabinet.*

- a. Con il telaio ora supportato senza assistenza, serrare completamente le viti anteriori sui montanti.
- b. Ripetere i passaggi 5a attraverso 5c Per il secondo switch nella posizione RU42.

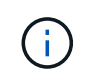

Utilizzando lo switch completamente installato come supporto, non è necessario tenere la parte anteriore del secondo switch durante il processo di installazione.

- 6. Una volta installati gli switch, collegare i cavi di collegamento alle prese di alimentazione dello switch.
- 7. Collegare le spine maschio di entrambi i cavi di collegamento alle prese PDU più vicine disponibili.

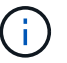

Per mantenere la ridondanza, i due cavi devono essere collegati a diverse PDU.

8. Collegare la porta di gestione di ogni switch 9336C-FX2 a uno degli switch di gestione (se ordinati) o collegarli direttamente alla rete di gestione.

La porta di gestione è la porta in alto a destra situata sul lato PSU dello switch. Il cavo CAT6 per ogni switch deve essere instradato attraverso il pannello pass-through dopo l'installazione degli switch per connettersi agli switch di gestione o alla rete di gestione.

#### **Informazioni sul copyright**

Copyright © 2024 NetApp, Inc. Tutti i diritti riservati. Stampato negli Stati Uniti d'America. Nessuna porzione di questo documento soggetta a copyright può essere riprodotta in qualsiasi formato o mezzo (grafico, elettronico o meccanico, inclusi fotocopie, registrazione, nastri o storage in un sistema elettronico) senza previo consenso scritto da parte del detentore del copyright.

Il software derivato dal materiale sottoposto a copyright di NetApp è soggetto alla seguente licenza e dichiarazione di non responsabilità:

IL PRESENTE SOFTWARE VIENE FORNITO DA NETAPP "COSÌ COM'È" E SENZA QUALSIVOGLIA TIPO DI GARANZIA IMPLICITA O ESPRESSA FRA CUI, A TITOLO ESEMPLIFICATIVO E NON ESAUSTIVO, GARANZIE IMPLICITE DI COMMERCIABILITÀ E IDONEITÀ PER UNO SCOPO SPECIFICO, CHE VENGONO DECLINATE DAL PRESENTE DOCUMENTO. NETAPP NON VERRÀ CONSIDERATA RESPONSABILE IN ALCUN CASO PER QUALSIVOGLIA DANNO DIRETTO, INDIRETTO, ACCIDENTALE, SPECIALE, ESEMPLARE E CONSEQUENZIALE (COMPRESI, A TITOLO ESEMPLIFICATIVO E NON ESAUSTIVO, PROCUREMENT O SOSTITUZIONE DI MERCI O SERVIZI, IMPOSSIBILITÀ DI UTILIZZO O PERDITA DI DATI O PROFITTI OPPURE INTERRUZIONE DELL'ATTIVITÀ AZIENDALE) CAUSATO IN QUALSIVOGLIA MODO O IN RELAZIONE A QUALUNQUE TEORIA DI RESPONSABILITÀ, SIA ESSA CONTRATTUALE, RIGOROSA O DOVUTA A INSOLVENZA (COMPRESA LA NEGLIGENZA O ALTRO) INSORTA IN QUALSIASI MODO ATTRAVERSO L'UTILIZZO DEL PRESENTE SOFTWARE ANCHE IN PRESENZA DI UN PREAVVISO CIRCA L'EVENTUALITÀ DI QUESTO TIPO DI DANNI.

NetApp si riserva il diritto di modificare in qualsiasi momento qualunque prodotto descritto nel presente documento senza fornire alcun preavviso. NetApp non si assume alcuna responsabilità circa l'utilizzo dei prodotti o materiali descritti nel presente documento, con l'eccezione di quanto concordato espressamente e per iscritto da NetApp. L'utilizzo o l'acquisto del presente prodotto non comporta il rilascio di una licenza nell'ambito di un qualche diritto di brevetto, marchio commerciale o altro diritto di proprietà intellettuale di NetApp.

Il prodotto descritto in questa guida può essere protetto da uno o più brevetti degli Stati Uniti, esteri o in attesa di approvazione.

LEGENDA PER I DIRITTI SOTTOPOSTI A LIMITAZIONE: l'utilizzo, la duplicazione o la divulgazione da parte degli enti governativi sono soggetti alle limitazioni indicate nel sottoparagrafo (b)(3) della clausola Rights in Technical Data and Computer Software del DFARS 252.227-7013 (FEB 2014) e FAR 52.227-19 (DIC 2007).

I dati contenuti nel presente documento riguardano un articolo commerciale (secondo la definizione data in FAR 2.101) e sono di proprietà di NetApp, Inc. Tutti i dati tecnici e il software NetApp forniti secondo i termini del presente Contratto sono articoli aventi natura commerciale, sviluppati con finanziamenti esclusivamente privati. Il governo statunitense ha una licenza irrevocabile limitata, non esclusiva, non trasferibile, non cedibile, mondiale, per l'utilizzo dei Dati esclusivamente in connessione con e a supporto di un contratto governativo statunitense in base al quale i Dati sono distribuiti. Con la sola esclusione di quanto indicato nel presente documento, i Dati non possono essere utilizzati, divulgati, riprodotti, modificati, visualizzati o mostrati senza la previa approvazione scritta di NetApp, Inc. I diritti di licenza del governo degli Stati Uniti per il Dipartimento della Difesa sono limitati ai diritti identificati nella clausola DFARS 252.227-7015(b) (FEB 2014).

#### **Informazioni sul marchio commerciale**

NETAPP, il logo NETAPP e i marchi elencati alla pagina<http://www.netapp.com/TM> sono marchi di NetApp, Inc. Gli altri nomi di aziende e prodotti potrebbero essere marchi dei rispettivi proprietari.